Honeywel

Ademco Vista-20

Wiring Trikdis GT+ Cellular Communicator and Programming the Panel

• The communicator should be installed and maintained by qualified personnel. **CAUTION**

> • Prior to installation, it is advised to read full device installation manual carefully in order to avoid mistakes that can lead to malfunction or even damage the equipment.

- Disconnect the power supply before making any electrical connections.
- Changes, modifications or repairs not authorized by the manufacturer shall void your rights under the warranty.

### Schematics forwiring the communicator to the security control panel

Following the schematics provided below, wire the communicator to the control panel.

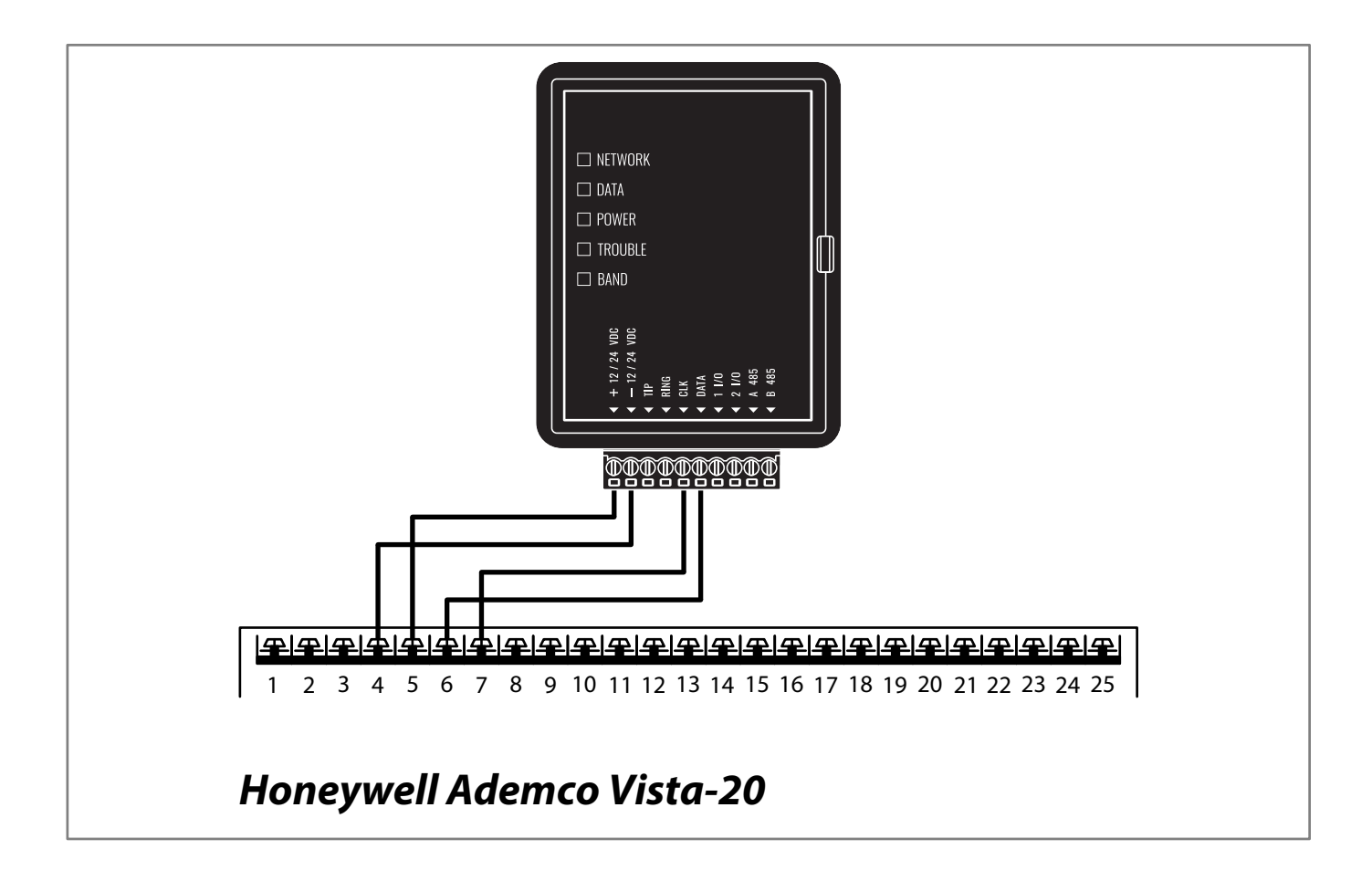

**Honeywell** 

# Ademco Vista-20

Wiring Trikdis GT+ Cellular Communicator and Programming the Panel

## Programming the Honeywell Ademco Vista-20 Alarm Panel via Keypad

Using the control panel's keypad enter these sections and set them as described:

#### Enable Contact ID reporting

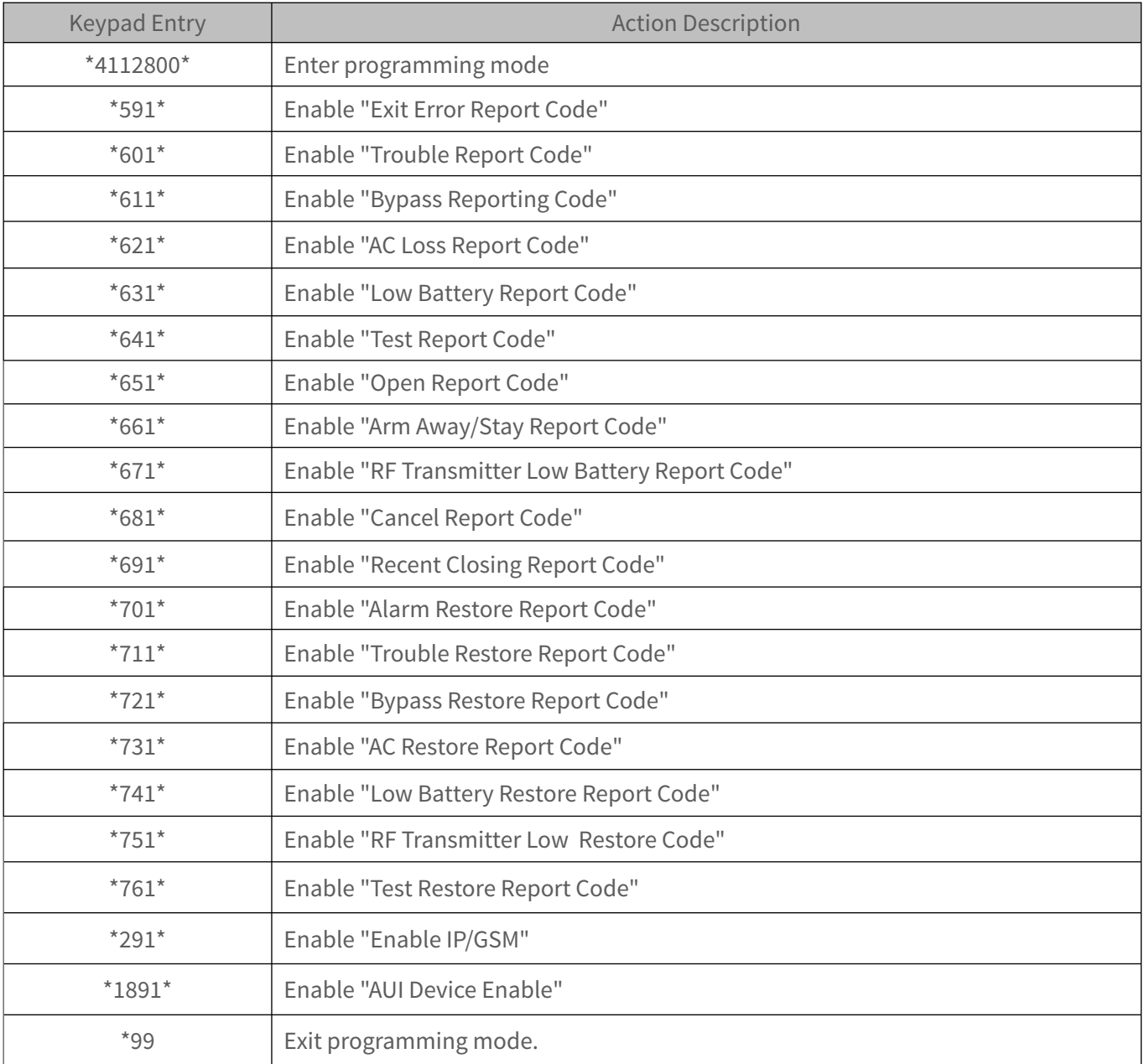

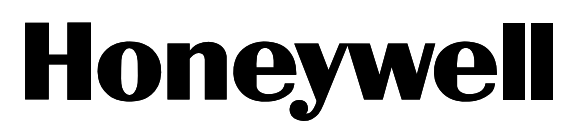

Ademco Vista-20

Wiring Trikdis GT+ Cellular Communicator and Programming the Panel

## Setting up the GT+ communicator with the app

Download and launch the Protegus application or use the browser version: **web.protegus.app**. The installer must connect to Protegus with an installer account.

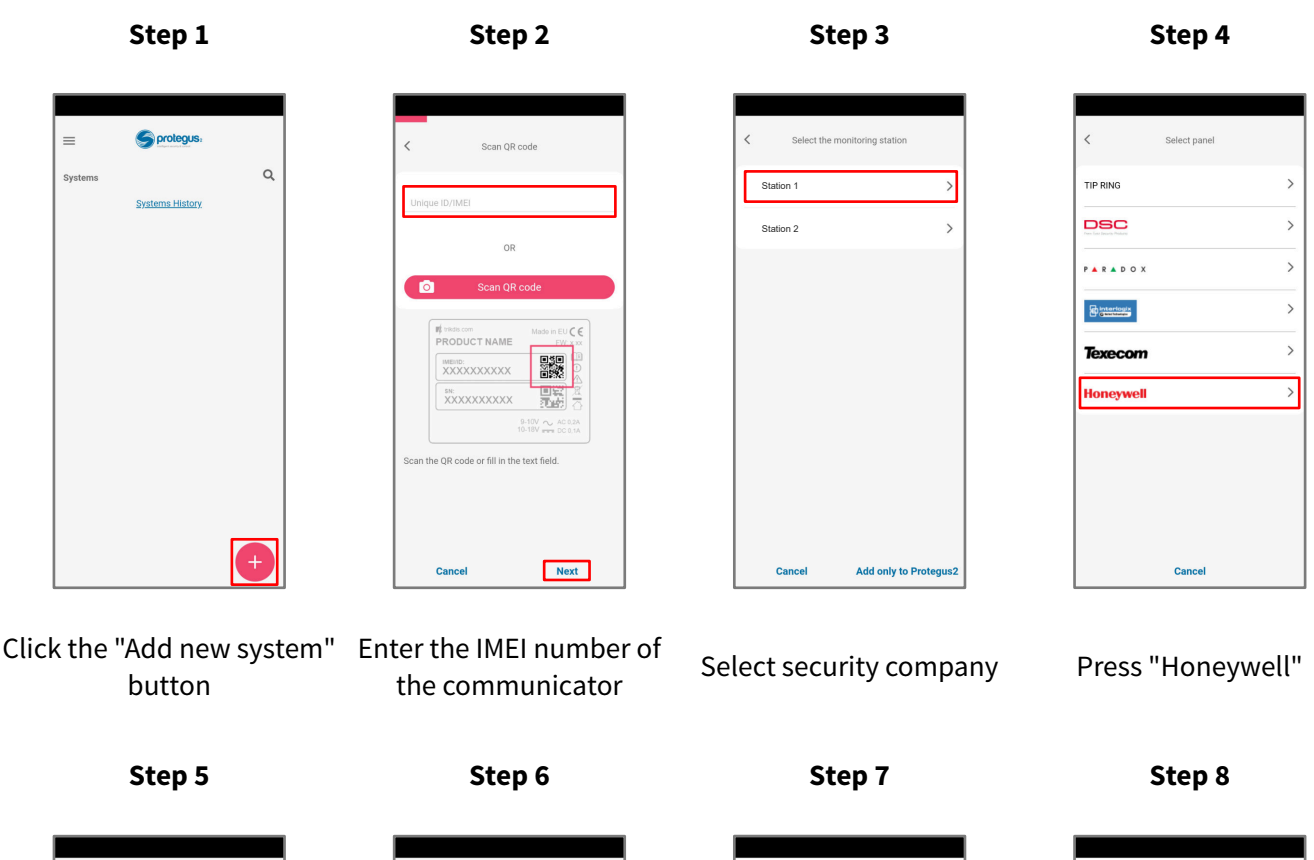

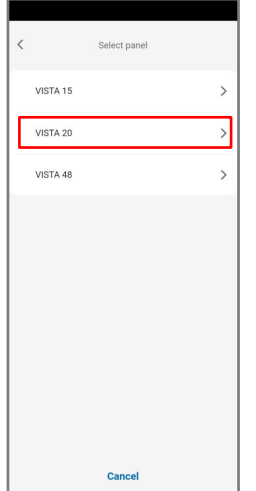

Press "VISTA 20" Enter "Object ID" and "Module ID". Press "NEXT"

Next

**Cancel** 

Device settings

÷ ÷

 $\sim$ 

Wait while the wait while the<br>configuration is written Press "Add to Protegus2"

Cance

Finalizing.

Writing configuratio

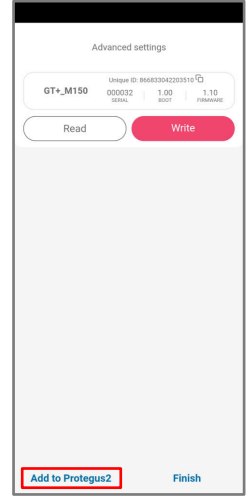

**Honeywel** 

Ademco Vista-20

Wiring Trikdis GT+ Cellular Communicator and Programming the Panel

## Setting up the GT+ communicator with the app

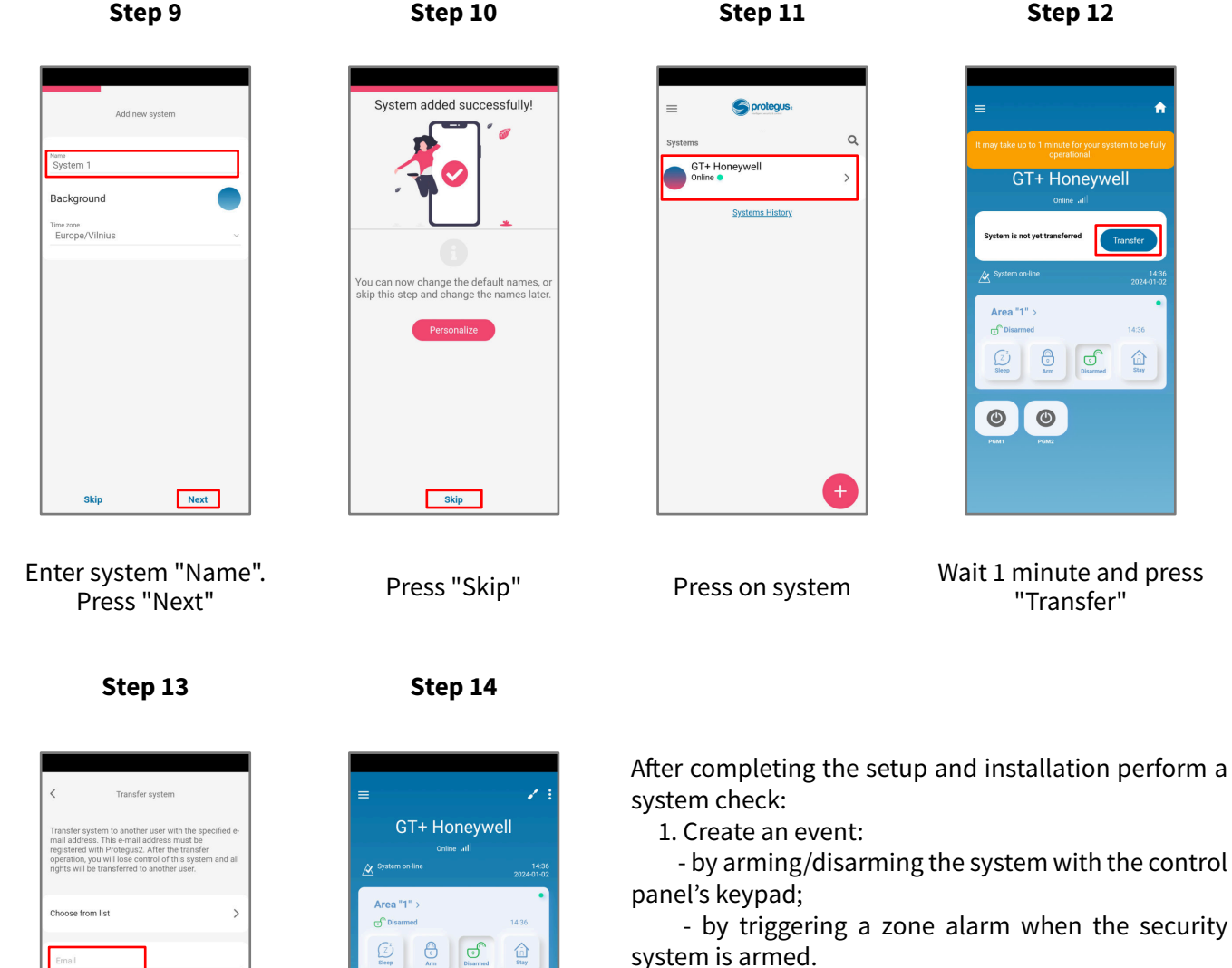

2. Make sure that the event arrives to the CMS (Central Monitoring Station) and the Protegus app.

Enter the e-mail of the user to whom the installer will transfer the system. Press "Transfer"

Transfer

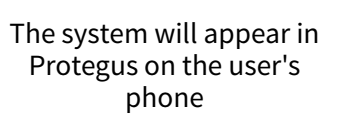

 $\bullet$ 

 $\odot$